# **Share Folder Contents**

- 1 Go to the folder you want to share, and click Send a link.
- In the To dialog box, type the e-mail addresses of the students or staff with whom you wish to share this file.
- 3 You can Include your own message if you wish. Click Send.

Students and staff will be informed by e-mail that you have shared this folder with them.

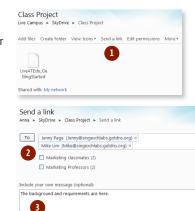

Don't require recipients to sign in with Windows Live ID

Send Cancel

# Embed a File into a Blog or Web Page

Before you start, set the permission for the file so that it is Shared with Everyone (Public).

- 1 Go to the file you want to embed. On the menu above the file, click **Embed**.
- 2 There are several layouts to choose from. Select the one that best fits your blog layout. Based on your chosen layout, the appropriate HTML code will be displayed in the dialog box.
- 3 Copy the code that appears in the message box.
- Preview or publish your blog entry to see the embedded file. Your students and other readers can now view or download this file by clicking on this link.

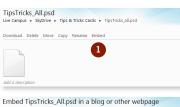

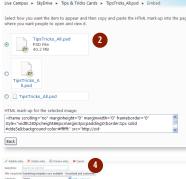

• B I U F F F

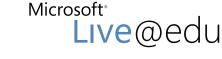

User Reference Guide for SkyDrive™

SkyDrive allows you to store your files online conveniently and securely and access them from anywhere. As a Live@edu user, you get 25 GB of free storage space.

# **Upload a File**

- **1** Log on to Microsoft Live@edu and select SkyDrive.
- 2 Click Create folder.
- In the Name dialog box, give your new folder a name, then click Share with: to select with whom you want to share its contents.

You can choose to share with:

- **Everyone**: Your folder will be visible to anyone with a Windows Live<sup>™</sup> account
- **My network**: Your folder will be visible to people you have added to your Windows Live network
- Just me: Your folder will not be visible to anyone
- **Select people...**: Your folder will be visible to people you select

Tip: Use Select people... to create a group of your student contacts by class.

4 Click **Browse** and select the files you want to upload from your computer.

Each file can be up to 50 MB in size.

Tip: You can install the SkyDrive upload tool for faster uploads. Click Install the upload tool to install it on your Desktop. Once installed, you can drag and drop files into this tool to upload files to SkyDrive.

### 5 Click Upload.

Do not close or leave the page while Live@edu uploads your files. Your file is now on SkyDrive! You can let people know, upload additional files, or modify access permissions.

|                | Anna Low                                         | Calendar      |
|----------------|--------------------------------------------------|---------------|
|                | Share a quick message                            | Events        |
|                | Enter your occupation   Enter your location      | Groups        |
|                |                                                  | Spaces        |
|                | 1                                                | SkyDrive      |
| Anna's profile | Edit profile details View invitations Permission | Family Safety |
| Details        |                                                  | Mobile        |
| Photos         | What's new with Anna                             | Downloads     |
| Space          | Anna added a book to Reading List - Introductic  | All services  |
| Network        | Marketing<br>Web Analytics: An Hour a Day        |               |

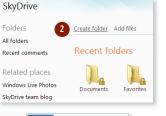

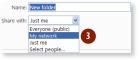

| 💐 Windows Live"                                         | Home        | Profile    | People   | Mail                | Photos   | More • | ٩ |
|---------------------------------------------------------|-------------|------------|----------|---------------------|----------|--------|---|
| Add files to Class<br>Live Campus ト SkyDrive            |             |            | Add file | es                  |          |        |   |
| Install the upload tool no                              | w for faste | er, easier | uploads. |                     |          |        |   |
|                                                         |             |            |          | 4                   | Brov     | vse    |   |
|                                                         |             |            |          |                     | Brov     | vse    |   |
|                                                         |             |            |          |                     | _        |        | d |
| Add files Create folder                                 | /iew: Icons | s • Sen    | d a link | Edit pe             | rmission | 5 More | ' |
| You just created the folde                              | r Class Pro | oject. Let | people k | now                 | 5        |        |   |
|                                                         |             |            |          |                     |          |        | l |
| LiveATEdu_Ge                                            |             |            |          |                     |          |        | l |
| Add files Create folder V<br>You just created the folde | view: Icon: | s * Sen    | d a link | <b>4</b><br>Edit pe | Brov     | vse    | T |

© 2009 Microsoft Corporation. All rights reserved.

This information is provided "as is" without warranty of any kind, either expressed or implied, including but not limited to the implied warranties of merchantability and/or fitness for a particular purpose.

### **Create and Rename Folders**

- 1 Click on Create folder
- In the Name dialog box, give your new folder a name, then click Share with: to select with whom you want to share its contents. You can choose to share with:
  - **Everyone**: Your folder will be visible to anyone with a Windows Live account
  - **My network**: Your folder will be visible to people you have added to your Windows Live network
  - Just me: Your folder will not be visible to anyone
  - Select people...: Your folder will be visible to people you select
- 3 To rename a folder, click the folder to show its contents. Click **More** and then click **Rename**.
- In the **New name** dialog box, type the new name for your folder. Click **Save**.

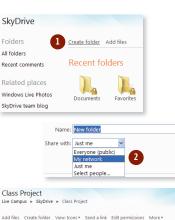

Delete Rename Properties

|           | e Class Project<br>µDrive ► Class Project ► Rename |
|-----------|----------------------------------------------------|
| New name: | Class Project                                      |
|           | Save Cancel                                        |

# **Move or Copy Files**

- 1 In SkyDrive, navigate to the file you wish to move. Click Move.
- 2 Select the folder where you want to move the file.
- To move the item to your selected folder, click Move this file into [folder name]. To move the file into a new sub-folder, click New folder.
  - Tip: Files with the same name will be replaced when a file is moved into the folder. Make sure the folder does not contain a file with the same name.

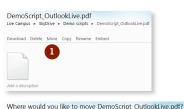

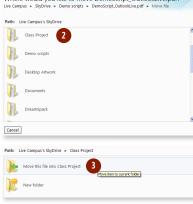

# Add a Comment to a File

- In SkyDrive, there is a Comments dialog box below each file. Type your comment into the Add a comment dialog box and click Add.
- 2 Your comment will be displayed beneath the file.

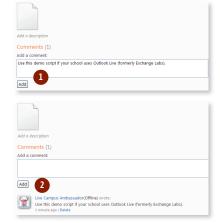

### Share a File or Folder, or Make it Private

- In SkyDrive, go to the file or folder where you want to change permissions and click **Edit permissions**.
- 2 To share the file or folder, select the appropriate permissions:
  - **Everyone**: Your file will be visible to anyone with a Windows Live account
  - **My network**: Your file will be visible to people you have added to your Windows Live network
  - Individuals: Your file will be visible to people you select. To share with specific people, type their e-mail addresses separated with a semi-colon or click Select from your contact list

Click Save.

3 To make the file or folder private, click **Clear these settings** then click **Save**.

A permission status beneath the file will appear that states **Shared with: Just me**. Your file is now private.

| Add files Crea         | ate folder  | View: Icons •  | Send a link  | Edit permissions | More • |
|------------------------|-------------|----------------|--------------|------------------|--------|
|                        |             |                |              | 1                |        |
| DemoScript_H<br>otmail |             |                |              |                  |        |
| otmail                 | Outioo      | crive          |              |                  |        |
| Shared with: Ev        | ervone (p   | ublic)         |              |                  |        |
|                        |             |                |              |                  |        |
| Edit perm              | iccione     | for Dem        | o scrints    |                  |        |
| Live Campus »          |             |                |              | ormissions       |        |
| Live campus 🕨          | SKYDTIVE    | ▶ Demo scri    | pis 🕨 Eair p | remissions       |        |
|                        |             |                |              |                  |        |
| You're sharing f       | this folder | Clear these se | ttings       |                  |        |
| Public and r           | network     |                |              |                  |        |

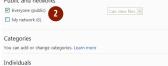

Select from your contact lis

| Save Cancel                                                        |
|--------------------------------------------------------------------|
| Class Project<br>Live Campus + SkyDrive + Class Project            |
| Add files Create folder View: Icons • Send a link Edit permissions |
| You've changed the permissions on this folder.                     |
|                                                                    |
| LiveATEdu_Ge<br>ttingStarted                                       |
| Shared with: Just me                                               |

Enter a name or an e-mail address